## **ตัวอย่างการค้นหาข้อมูล**

## **การเข้าตรวจสอบประกาศผลผู้ชนะการจัดซื้อจัดจ้าง**

- 1. เข้าเว็บไซต์ [http://www.gprocurement.go.th/new\\_index.html](http://www.gprocurement.go.th/new_index.html)
- 2. เลือก "ประกาศรายชื่อผู้ชนะฯ เปลี่ยนแปลงประกาศรายชื่อผู้ชนะฯ และยกเลิกประกาศรายชื่อผู้ชนะ" แล้วกด "ค้นหา"

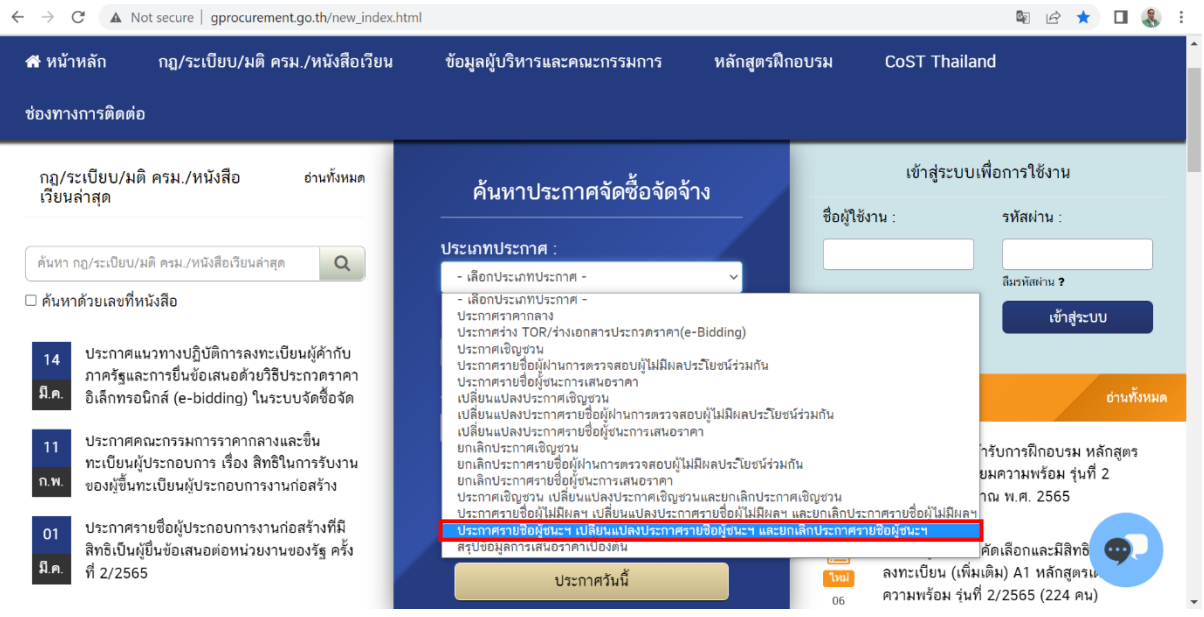

3. เลือก "ประกาศผลผู้ชนะการจัดซื้อจัดจ้างหรือผู้ได้รับการคัดเลือกรายไตรมาส"

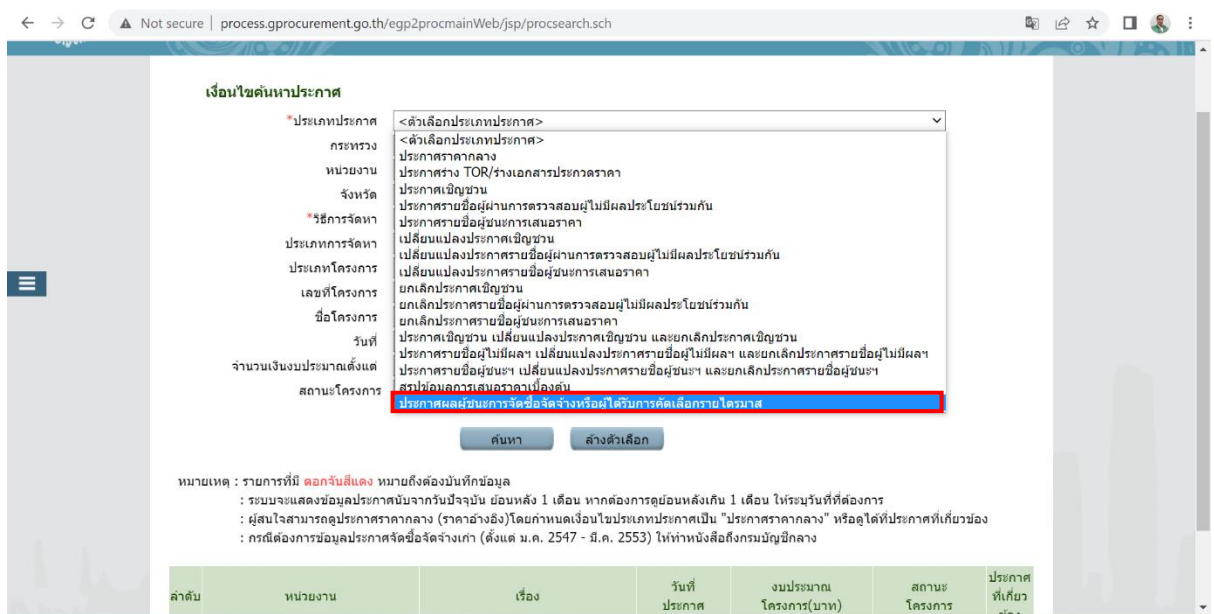

4. ช่องหน่วยงานให้พิมพ์ "ธนาคารเพื่อการเกษตรและสหกรณ์การเกษตร" เลือก "วันที่" แล้วกด "ค้นหา"

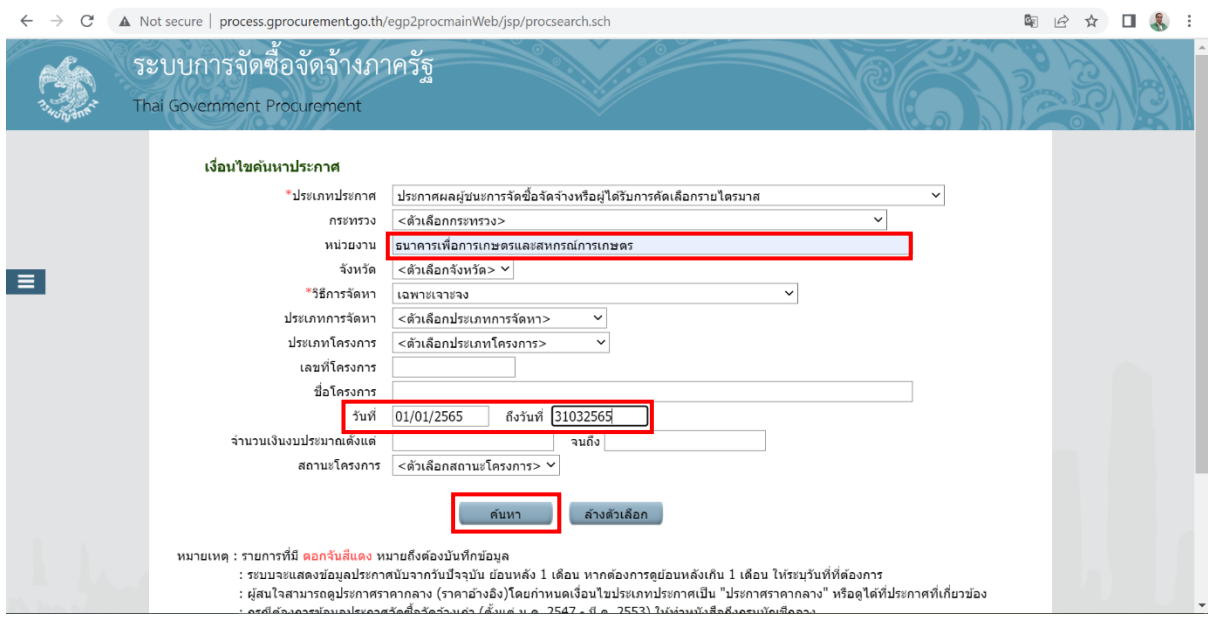